# *VirtualKeypad.com™*

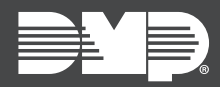

## **FEATURE UPDATE | SEPTEMBER 2019**

## **Version 2.15.0 Update**

Effective September 4th, 2019, [VirtualKeypad.com](https://www.virtualkeypad.com/) is updated to Version 2.15.0. The following feature is available:

### **Feature**

#### **Arming in Admin (Virtual Keypad Access)**

View arming status and arm or disarm multiple systems from the **Admin** page. Arming must be enabled in Dealer Admin before the feature can be used in Virtual Keypad. To enable and use this feature, complete the following steps.

#### *Enable Arming in Dealer Admin*

- 1. Log in to [Dealer Admin](https://dealeradmin.securecomwireless.com/).
- 2. On the **Customers** page, find the customer and select their name.
- 3. The **Customer Summary** page opens. In **App Users**, find the user's row and select the More icon, then select **Edit**.
- 4. In **Authority Level**, select **Administrator**.
- 5. In the system permissions area, select **Arming** for the applicable systems.
- 6. To keep your changes, press **Save**.

#### *Access Arming in Virtual Keypad*

To access **Arming** in admin tools, log in to VirtualKeypad.com and select **Admin**. In the menu, select **Arming**. The arming page contains a list of systems. The arming status of each system is displayed next to the system name. To view the arm/disarm pane and related actions for a particular system, select the system name.

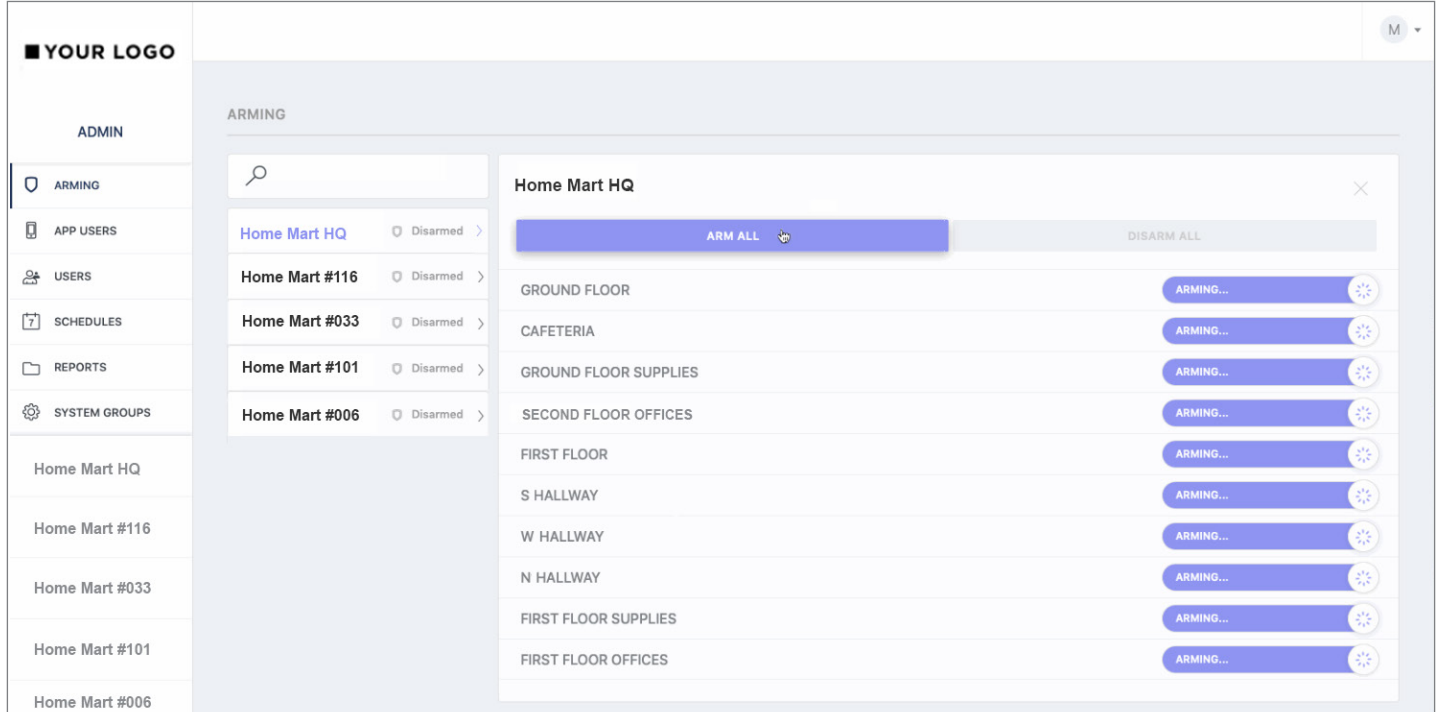

#### **Arming in Virtual Keypad**